# *МУИС-ийн оюутнууд 2013-2014 оны хичээлийн жилд сургалтын төлбөр төлөх зааварчилгаа*

МУИС-ийн сургалтын систем нь банкны онлайн төлбөр тооцооны системтэй холбогдсон бөгөөд тус сургуулийн оюутнууд сургалтын төлбөрөө онлайн гүйлгээний эрхтэй, дотоодын картаар төлөх болно. МУИС-ийн оюутан өөрийн сургуулиас авсан нэвтрэх нэр, нууц үгээр [http://sisi.num.edu.mn](http://sisi.num.edu.mn/) систем рүү нэвтэрч орно.

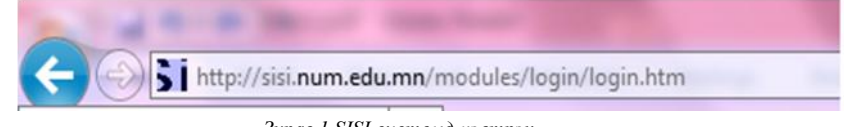

*Зураг 1.SISI системд нэвтрэх*

Нэвтрэх нэр нууц үгтэй холбоотой аливаа асуудлыг элссэн сургуулийнхаа сургалтын албанаас лавлана.

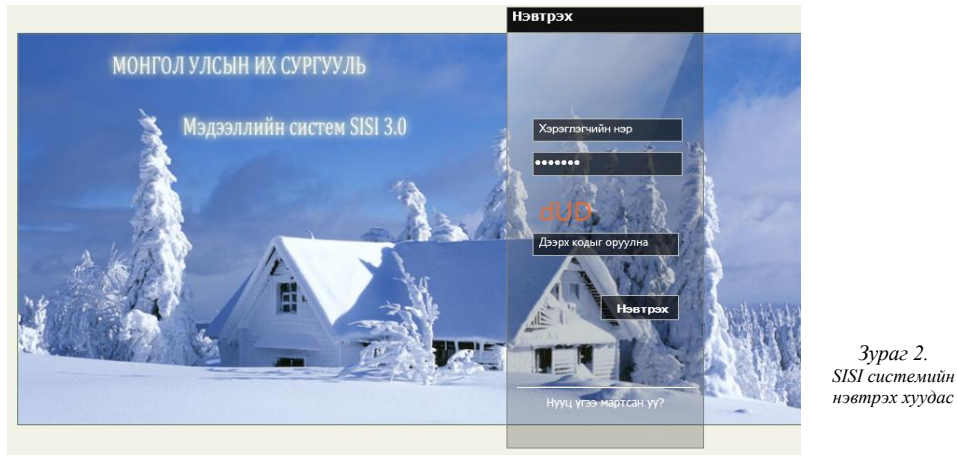

Систем рүү нэвтэрч ороход хичээл сонгох болон төлбөр төлөх тухай дэлгэрэнгүй зааврыг байршуулсан байгаа тул оюутан заавартай сайтар танилцана.

#### *1. Хуваарь сонгох*

Оюутан өөрийн судлах хичээлийн хуваарийг сонгоно.

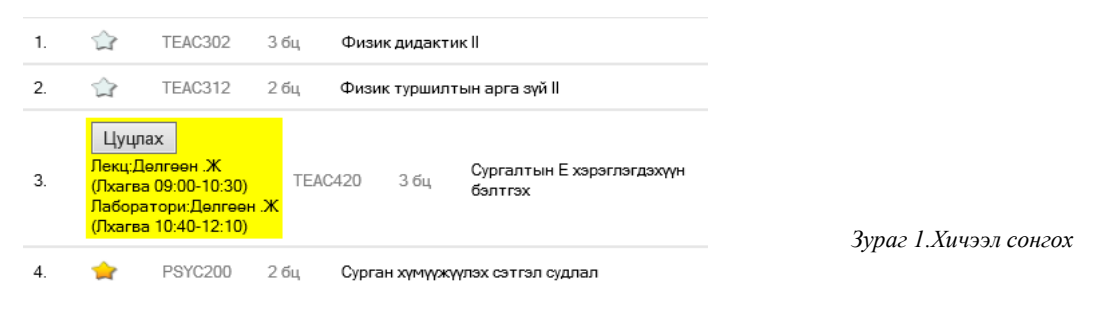

**2. Баталгаажуулах**

**Хичээл сонголтыг баталгаажуулсанаар та тухайн хичээлд албан ёсоор бүртгэгдэх ба баталгаажуулахын тулд тухайн улиралд судлах кредитийн төлбөр болон суурь хураамж заавал төлөх болно.** 

**Хичээл баталгаажуулсны дараа хичээлийг цуцлах бол нэмэлт төлбөр төлөх болохыг анхааран сонголтоо хариуцлагатай хийгээрэй.**

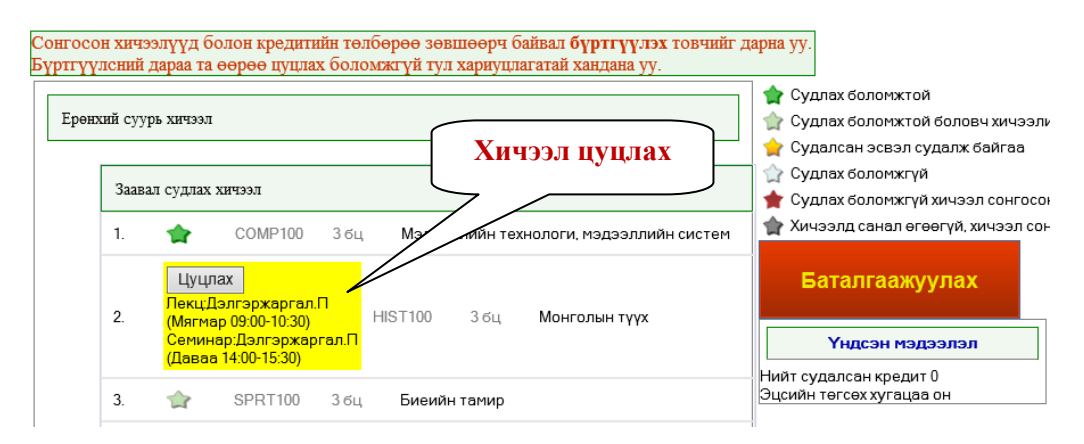

*Зураг 2. Сонгосон хичээлийг цуцлах*

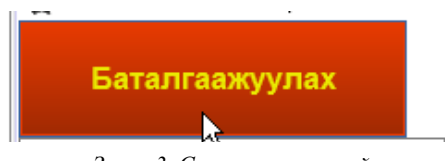

*Зураг 3. Сонгосон хичээлийг* 

Баталгаажуулалт нь банкны системтэй холбогдсон бөгөөд багцын төлбөрийг онлайн хэлбэрээр төлөх болно.

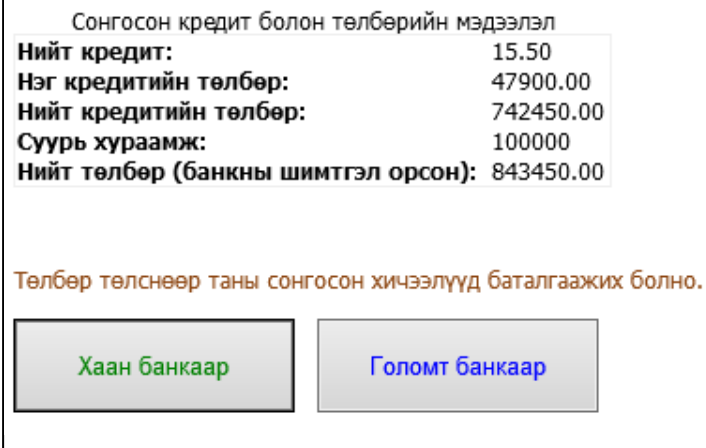

*Зураг 3.Төлвөл зохих төлбөрийн нэхэмжлэл* 

МУИС-ийн оюутан хичээл сонголт хийсний дараа сонгосон кредит цаг болон суурь хураамжийг нэхэмжилсэн хуудас банкны системд очих бөгөөд төлбөрөө төлөхдөө тухайн банкны гүйлгээний эрхтэй карт хэрэглэнэ.

хийх

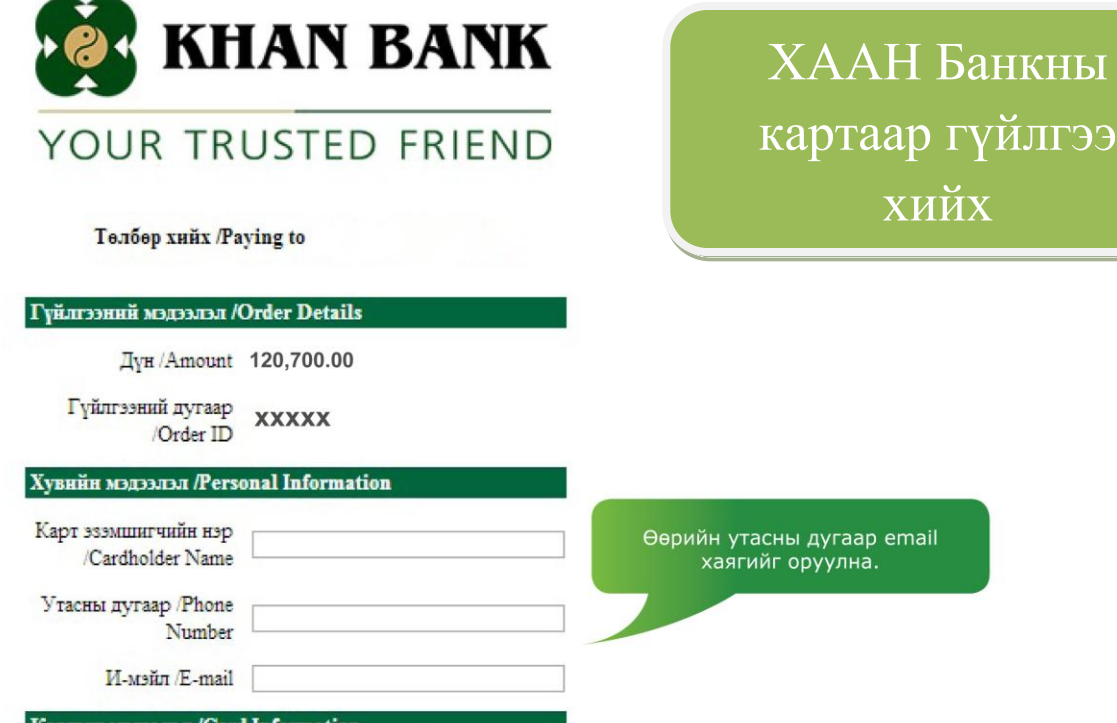

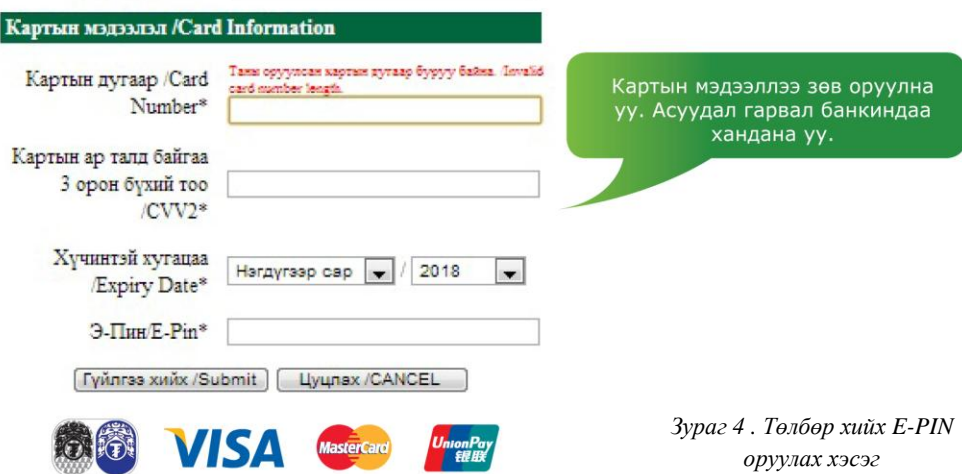

Төлбөрийн картны мэдээллийг зөв оруулснаар банкны системээс тухайн картны гүйлгээний **Epin кодыг** асууна. E-pin кодыг ХААН Банкны дурын АТМ-с авна. Асууж тодруулах зүйл байвал ХААН Банкны лавлах 1917 болон [callcenter@khanbank.com](mailto:callcenter@khanbank.com) хаягаар хандана уу.

Төлбөр төлөх карт нь заавал тухайн оюутны карт байх албагүй бөгөөд ХААН Банкны төлбөрийн карт байх ба ХААН Банкны АТМ-с E-PIN код заавал авсан байх ёстойг анхаарна уу!!!

# ГОЛОМТ Банкны картаар гүйлгээ хийх

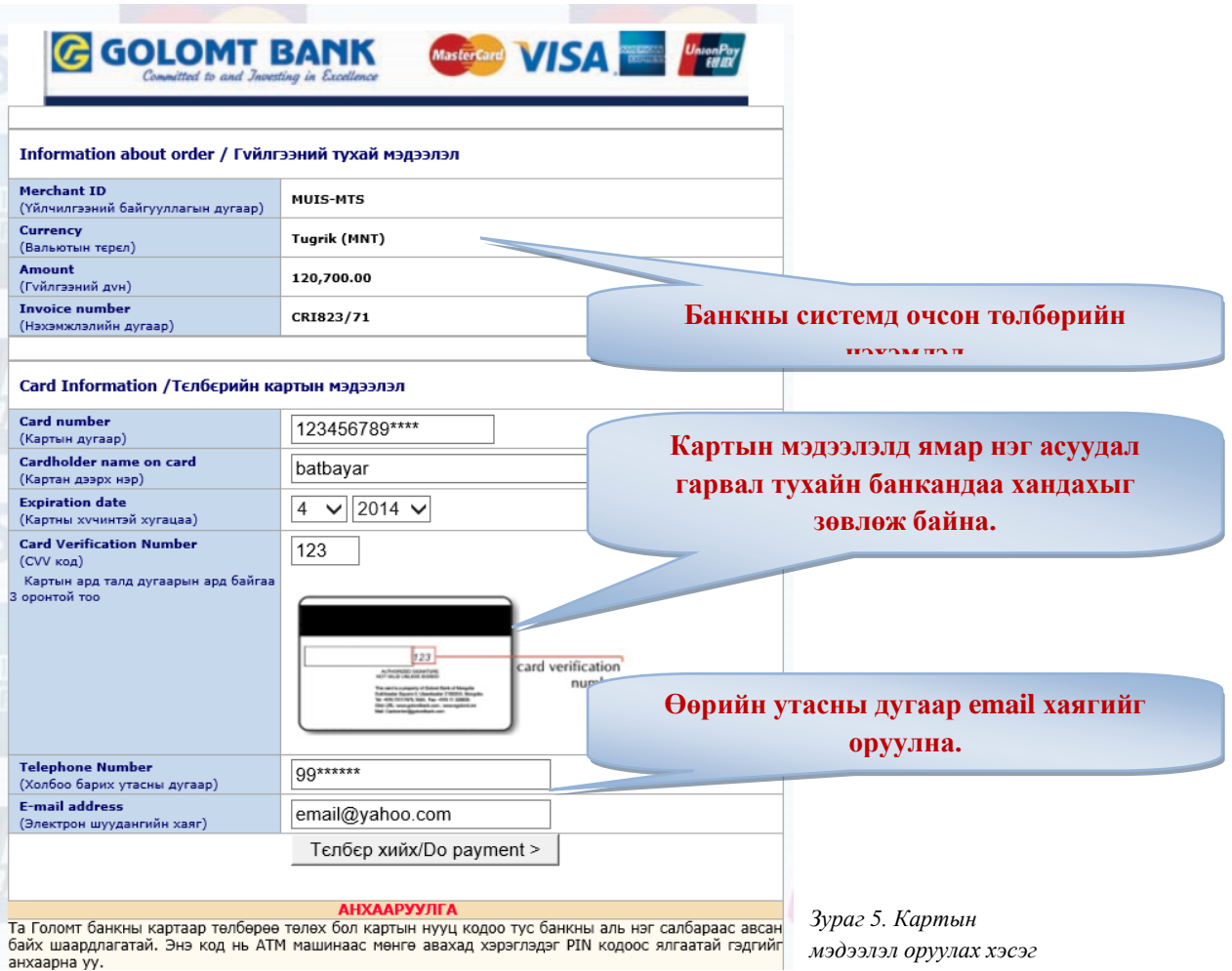

Картны мэдээллийг зөв оруулснаар банкны системээс тухайн картны гүйлгээний **e-code -**ийг асуух болно. E-code –ийг харилцах банкны салбаруудаас авна.

### Төлбөр төлөх карт нь заавал тухайн оюутны карт байх албагүй бөгөөд онлайн гүйлгээний эрхтэй, Голомт банкны дотоодын карт байх ёстойг анхаарна уу!!!

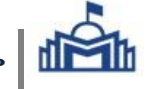

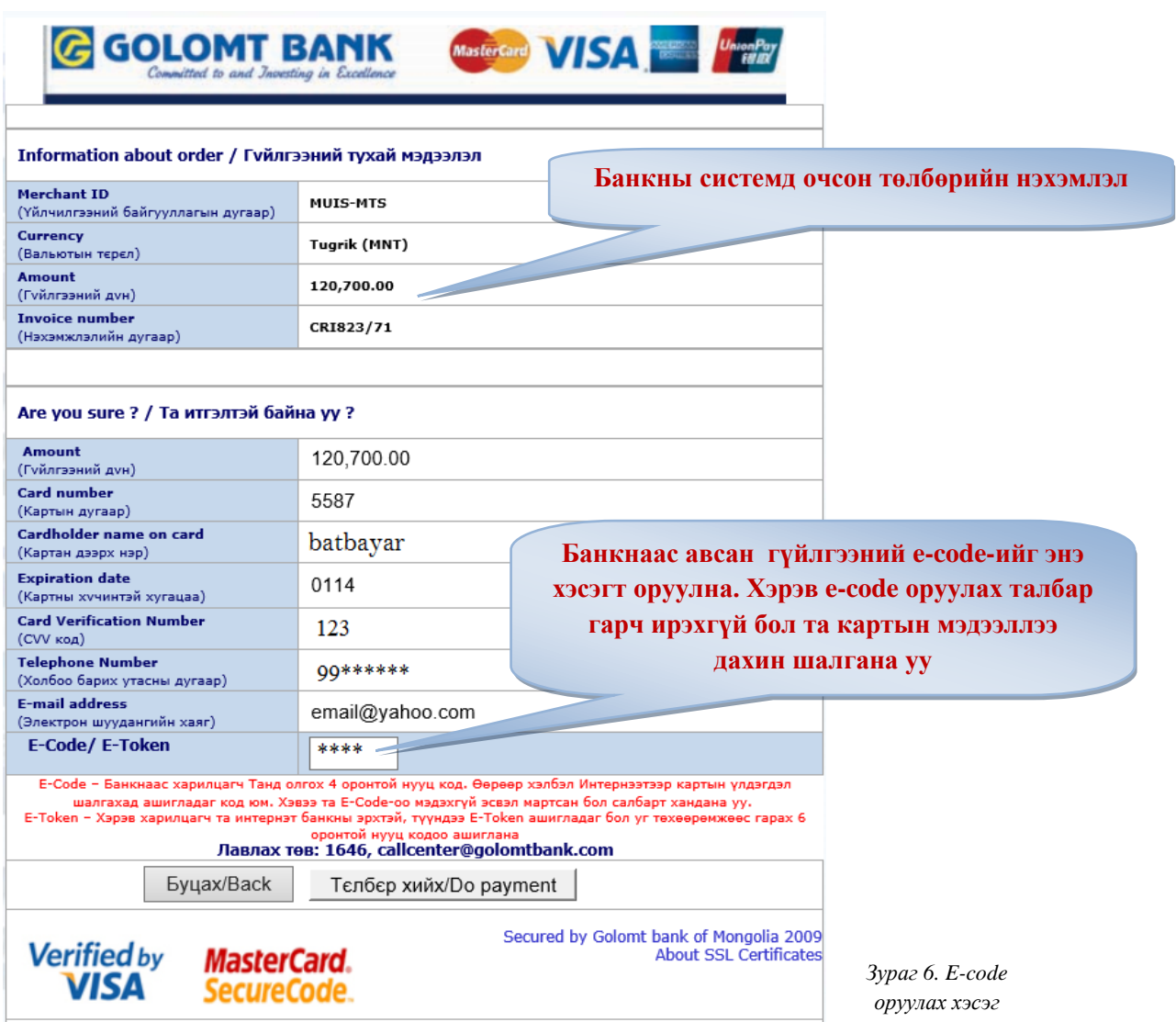

Оюутны төлбөр харъяа сургуулийн дансанд шууд орох тул ямар нэг дансны дугаар хэрэггүй болохыг анхаарна уу!!!

# *Сургалтын төлбөр бэлнээр төлсөн оюутнуудын анхааралд*

Сургалтын төлбөрөө сургуулийн дансанд туушаачихсан байгаа оюутнуудын хувьд төлбөр төлсөн баримт /капитанз © /-аа өөрийн сургуулийн ня-бо-д өгнө. Мөн түрүү жилийн илүү төлөлттэй эсвэл төрийн сан, тэтгэлэг зэргээр сургуулийн дансанд төлбөр орж ирсэн бол зөрүү төлбөрийг сургуулийнхаа дансанд бэлнээр тушаан баримтаа ня-бод өгөх болохыг анхаарна уу

Ня-бо төлбөрийн хэмжээг системд шивэж оруулсны дараа тухайн оюутны дансанд төлбөр байрших ба дансандаа байршсан мөнгөөр хичээлээ баталгаажуулна.

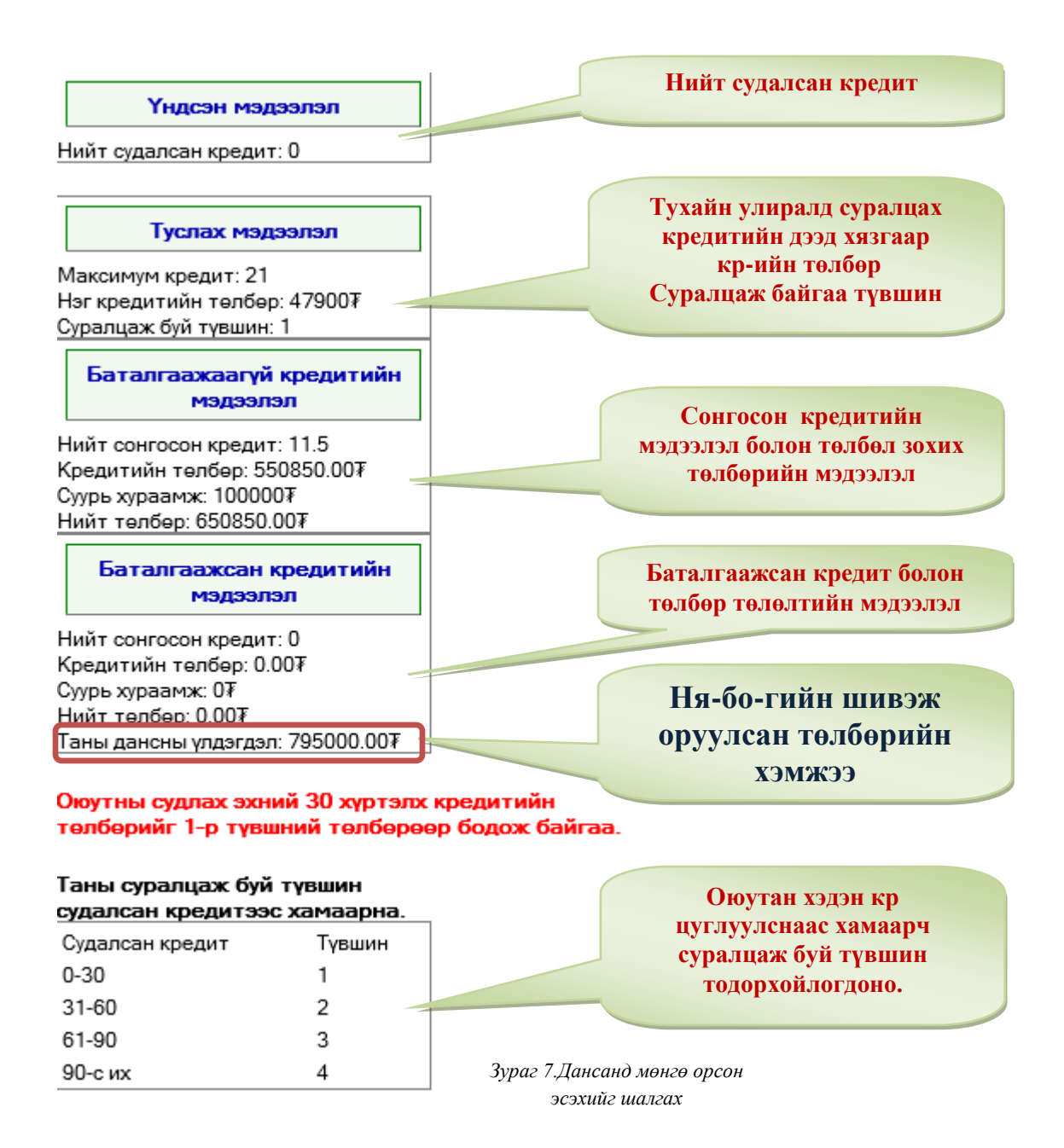

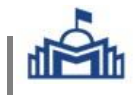

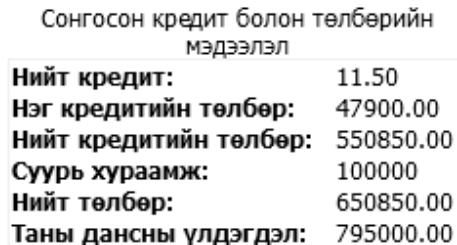

Төлбөр төлснөөр таны сонгосон хичээлүүд баталгаажих болно.

Төлбөрийг данснаас авах

*Зураг 8. Дансанд байршсан төлбөрөөр хичээл баталгаажуулах*

Дансанд нь мөнгө байршсан оюутны баталгаажуулах хэсэгт банкны линк харагдахгүй.

Хэрэв сонгосон кр цагийн төлбөр дансны үлдэгдлээс их болсон тохиолдолд төлбөрийг гүйцээж төлөн, төлбөрийн баримтаа ня-бо-д өгөх ёстойг анхаарна уу!

## *Хичээл баталгаажуулалт амжилттай болсон эсэхийг шалгах*

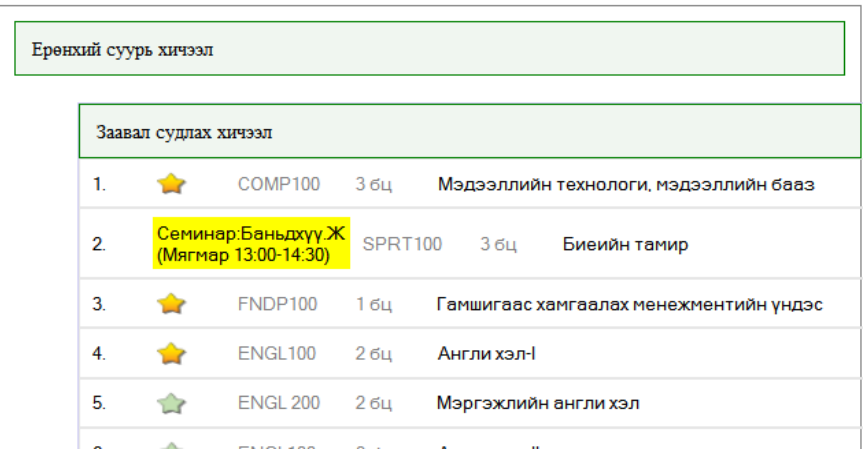

Хичээл баталгаажуулалт амжилттай болсон тохиолдолд баталгаажсан хичээл Зураг 9.-д үзүүлсэн шиг харагдана.

Дүнгийн мэдээлэл хэсэгт хичээлийн нэр орсон байх болно.

*Зураг 9. Баталгаажсан хичээл*